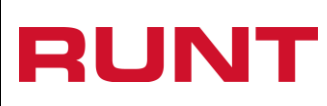

**Proceso Asociado:** Gestión de software

**Código:** RUNT.I.183 **Versión:** 4

**Página:** 1 de 30

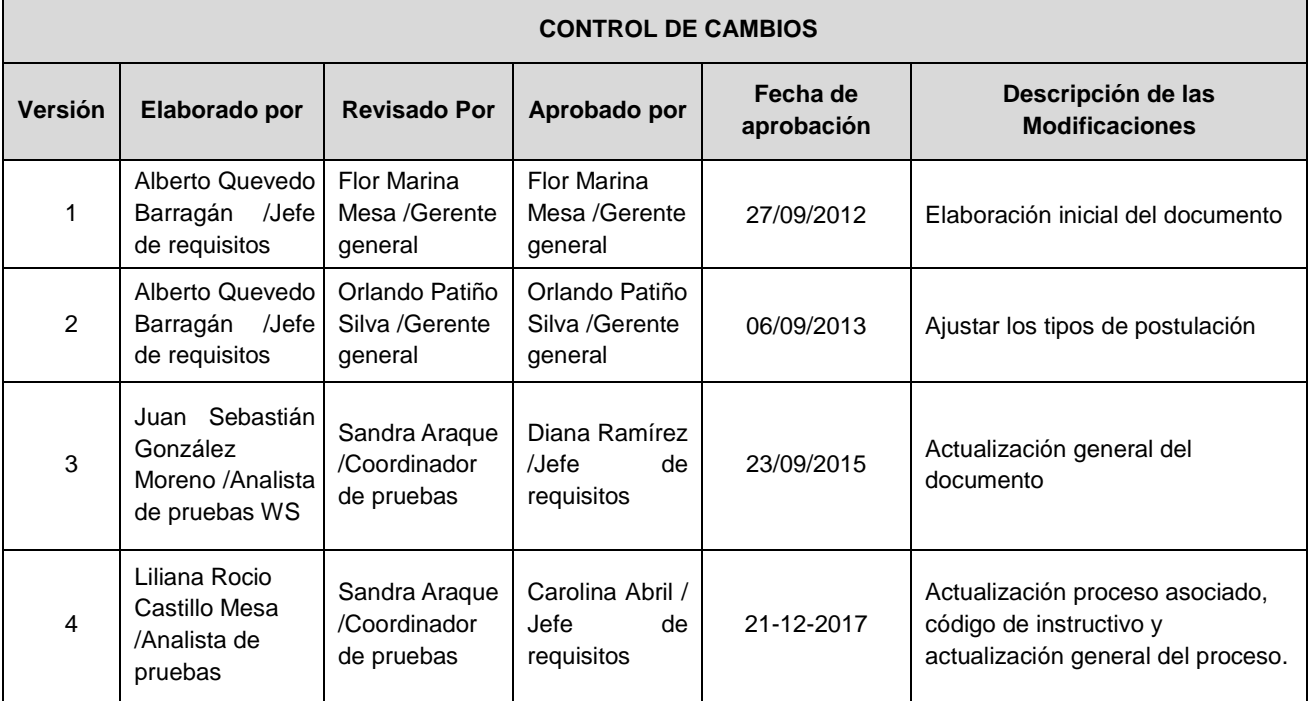

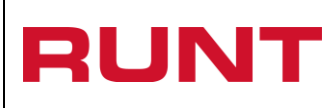

**Página:** 2 de 30

## **TABLA DE CONTENIDO**

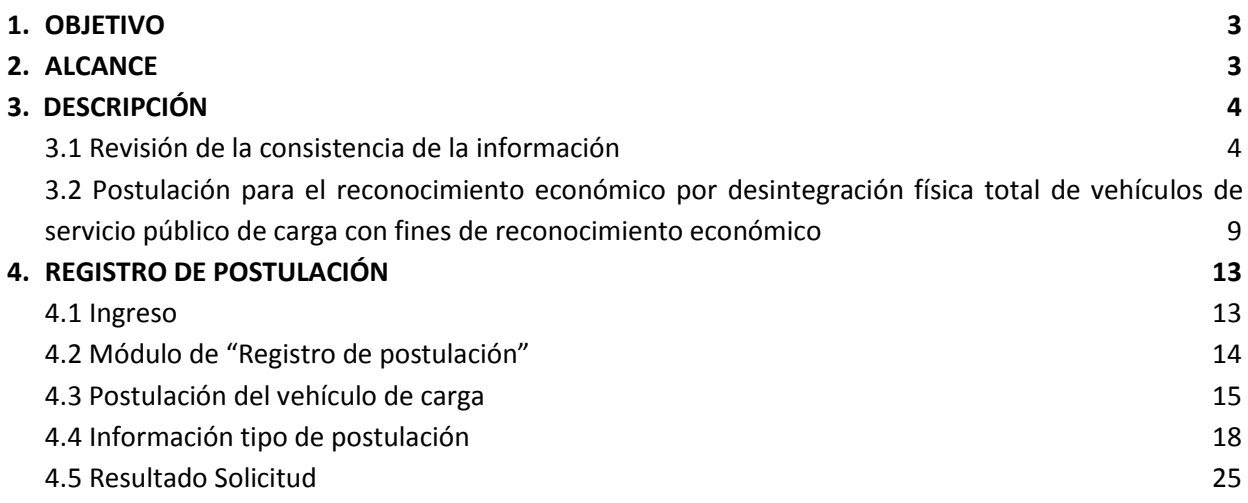

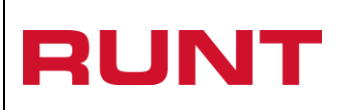

# <span id="page-2-0"></span>**1. Objetivo**

Proporcionar una guía detallada a los ciudadanos para el Ingreso a la página [http://www.runt.com.co](http://www.runt.com.co/) y realizar el proceso de postulación de vehículos de transporte terrestre automotor de carga por "Desintegración física total con fines de reconocimiento económico".

# <span id="page-2-1"></span>**2. Alcance**

Inicia con el ingreso a la página www.runt.com.co y termina con la interacción del ciudadano con cada una de las opciones que le permita registrar una solicitud de postulación por: "Desintegración física total con fines de reconocimiento económico".

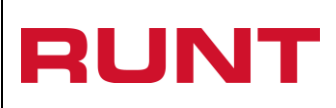

# <span id="page-3-0"></span>**3. Descripción**

A continuación se detallan las diversas actividades a realizar por parte de los actores para realizar un ingreso adecuado al aplicativo a la página <http://www.runt.com.co/> y registrar una solicitud de postulación por "Desintegración física total con fines de reconocimiento económico".

# <span id="page-3-1"></span>**3.1 Revisión de la consistencia de la información**

Señor ciudadano para generar un proceso de postulación, tenga en cuenta lo siguiente:

Antes de realizar la postulación por la página del **RUNT**, en primera instancia se debe realizar la revisión de la consistencia de la información del vehículo en el RUNT, para tal efecto, como propietario del vehículo, puede verificar la información consignada en la Licencia de Tránsito con la registrada en el RUNT, a través de la página de internet:

Ingrese a Internet Explorer, digite la URL de la página web del RUNT [www.runt.com.co:](http://www.runt.com.co/)

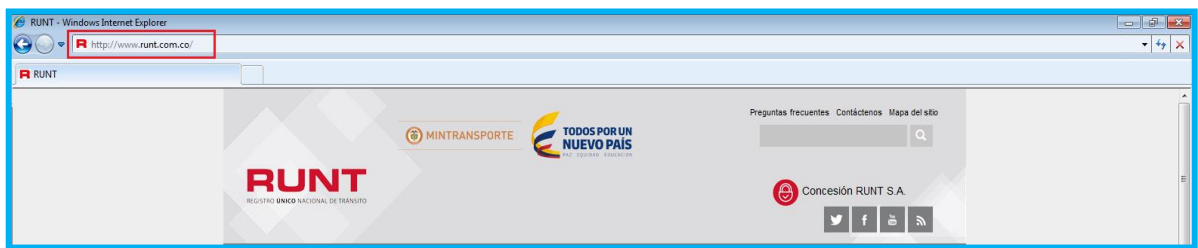

Seleccione la opción "**Ciudadanos**":

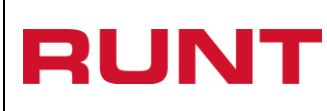

**Proceso Asociado:** Gestión de software

**Código:** RUNT.I.183

**Versión:** 4 **Página:** 5 de 30

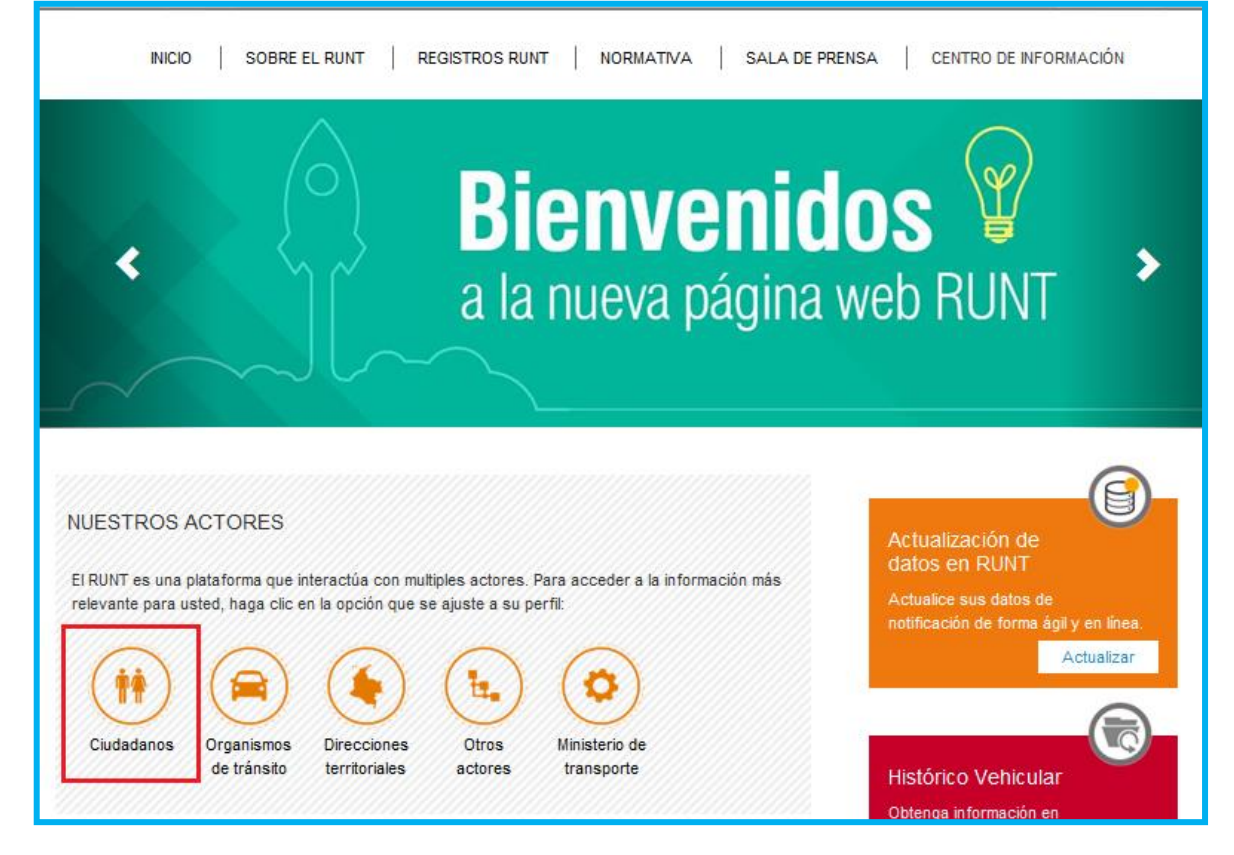

Puede ingresar mediante la opción **"Consulta de vehículos por placa"** del menú ubicado al costado izquierdo de la pantalla:

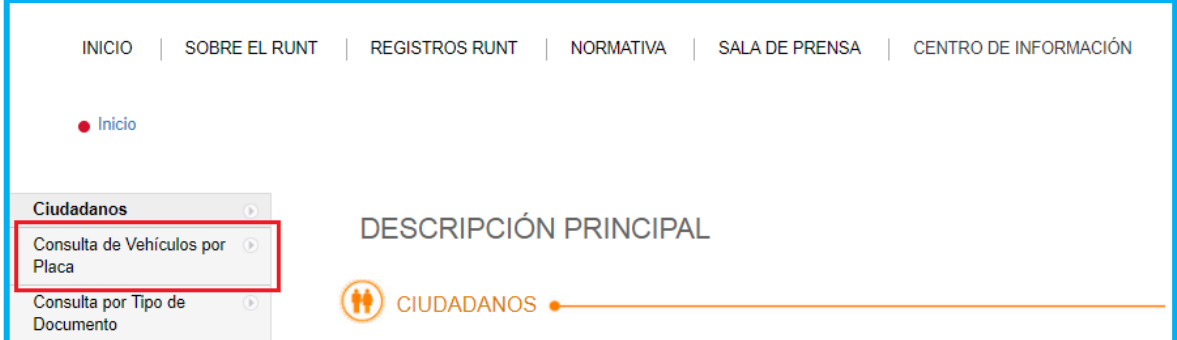

O mediante la sección **"Consulta de vehículos por placa"** ubicada en la parte inferior de la pantalla:

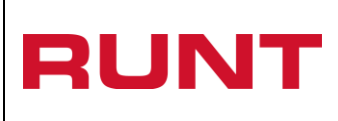

**Proceso Asociado:** Gestión de software

**Código:** RUNT.I.183 **Versión:** 4

**Página:** 6 de 30

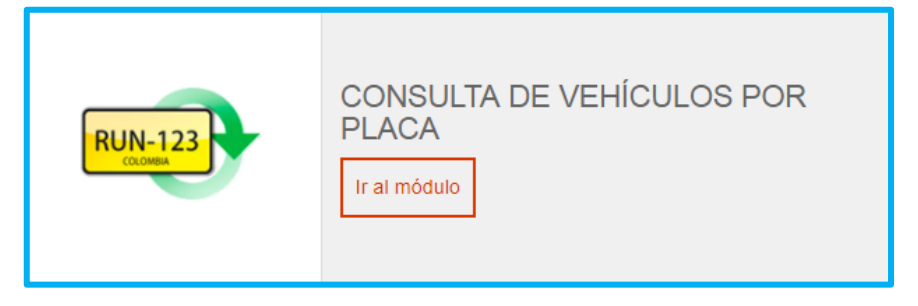

De clic en el botón "Ir al módulo"

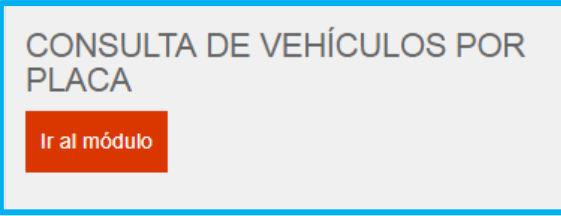

En la ventana visualizará la descripción de la consulta de vehículo por placa, debe dar clic en el botón "Ingrese aquí al módulo":

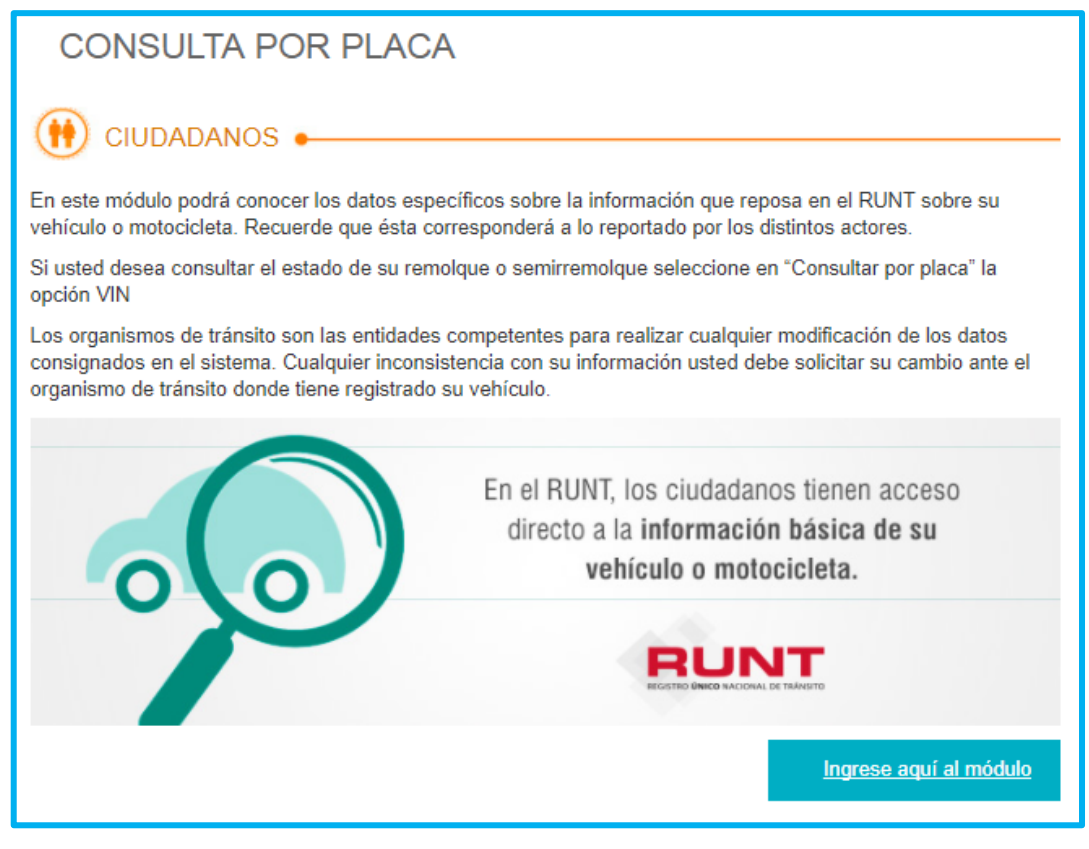

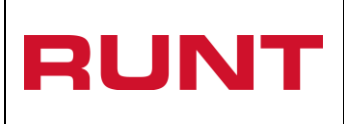

El sistema abre la ventana en la cual se debe diligenciar la información requerida para generar la consulta:

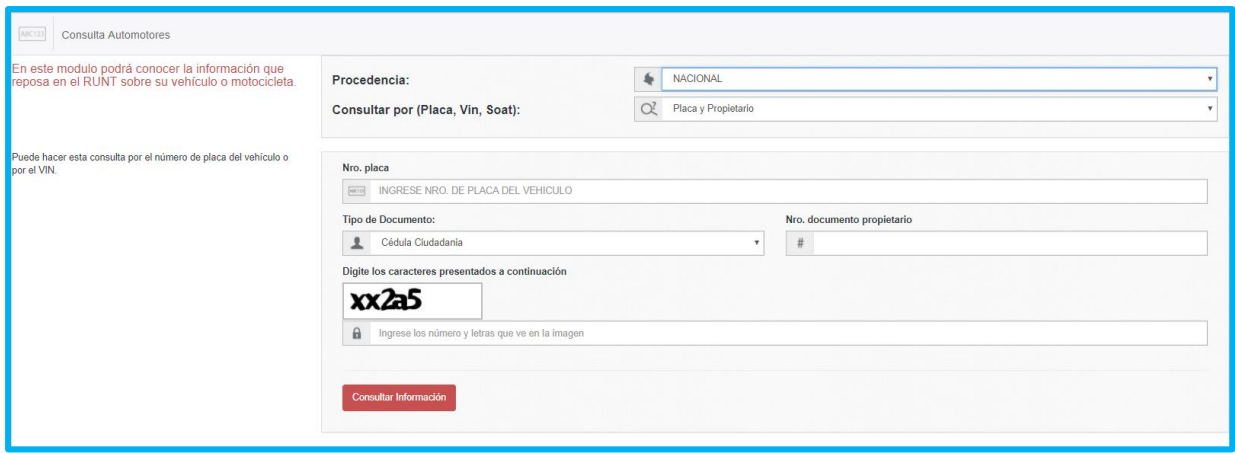

#### **Precedencia:**

Campo obligatorio. Seleccione de la lista el tipo de precedencia, para el cual se realizará la consulta.

#### **Consultar por:**

Campo obligatorio. Seleccione de la lista el tipo de consulta a realizar (Placa, Vin, Soat), para el cual se realizará la consulta.

#### **Nro. placa:**

Campo obligatorio. Ingrese el número de placa del vehículo, para el cual se realizará la consulta.

#### **Tipo documento ciudadano:**

Campo obligatorio. Seleccione de la lista el tipo documento que corresponde al propietario del vehículo, para el cual se realizará la consulta.

#### **Nro. documento propietario:**

Campo obligatorio. Digite el número de identificación que corresponde al propietario del vehículo, para el cual se realizará la consulta.

## **Digite los caracteres presentados a continuación:**

Campo obligatorio. Digite los números y las letras que ve en la imagen.

# **Botón "Consultar Información"**

Consultar Información

De clic en el botón para continuar con el proceso de consulta de vehículo por placa.

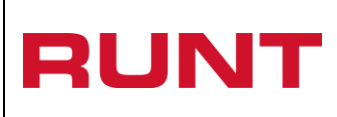

Los resultados se visualizarán similar a la siguiente pantalla, en la cual cada sección se despliega para visualizar la información detallada:

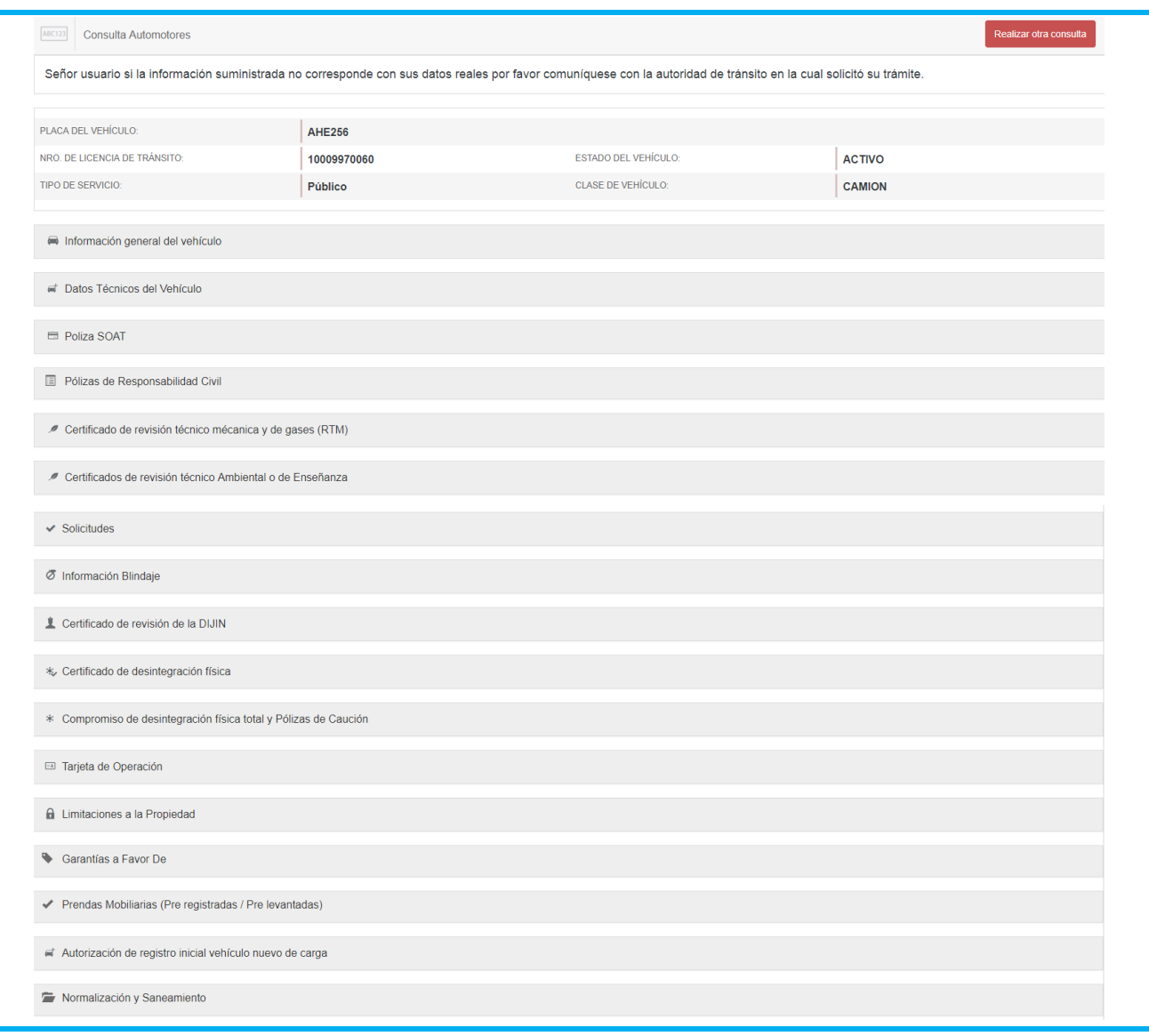

En caso de no encontrarse registrado el vehículo en el RUNT, el propietario debe informarlo al Organismo de Tránsito correspondiente, para que este realice la migración del mismo. Si el vehículo presenta diferencias entre la información de la Licencia de Tránsito y la registrada en el RUNT y/o la existencia de algún registro de acto de limitación o gravamen a la propiedad del vehículo que impida la realización del proceso, o sanción ejecutoriada de aquellas que impiden la realización de trámites de tránsito, debe realizar, previamente a la postulación, los ajustes correspondientes ante el Organismo de Transito donde se encuentre matriculado el vehículo.

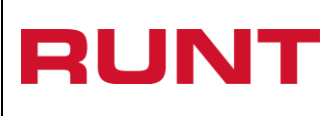

Una vez culmine la revisión de consistencia de la información, usted debe diligenciar el formulario de postulación, que se encuentra en la página web http://www.runt.com.co.

# <span id="page-8-0"></span>**3.2 Postulación para el reconocimiento económico por desintegración física total de vehículos de servicio público de carga con fines de reconocimiento económico**

Una vez culmine la revisión de consistencia de la información, el usuario debe diligenciar el formulario de postulación para reconocimiento económico a través de la página web [http://www.runt.com.co,](http://www.runt.com.co/) siguiendo el procedimiento e instructivo establecido por la Dirección de Transporte y Tránsito del Ministerio de Transporte.

Diligenciado y remitido el formulario de postulación a través del RUNT, el sistema validará la información registrada en el mismo y le informará a su correo electrónico si el vehículo cumple las condiciones normativas establecidas y si la información registrada en la postulación del vehículo es consistente o no.

Dentro de las validaciones normativas establecidas para el proceso de postulación de vehículos públicos de transporte terrestre automotor de carga, con el propósito de obtener el reconocimiento económico por desintegración física total, se tienen las siguientes:

- Que corresponda a un vehículo de servicio público de carga
- Que se encuentre registrado activo en el Registro Nacional Automotor del Registro Único Nacional de Tránsito – RUNT
- Estar activo en la prestación del servicio público de transporte terrestre automotor de carga, condición que se acreditará con la existencia del amparo dado por el Seguro Obligatorio de Accidentes de Tránsito (SOAT), por un periodo no inferior a trescientos sesenta (360) días hábiles durante los últimos seis (6) años
- Estar libre de todo gravamen o afectación jurídica que limite la libre disposición del vehículo. RUNT – prendas (Gravámenes a la propiedad) y limitaciones (limitaciones a la propiedad)
- Tener un peso Bruto Vehicular (PBV) superior a 10.500 kilogramos
- No corresponder a vehículo volqueta, mezcladoras (Mixer), vehículos compactadores o recolectores de basura o vehículos blindados para transporte de valores aun cuando los mismos, en su matrícula inicial, se hayan registrado como vehículos de carga y surtieran con posterioridad proceso de transformación por cambio de tipo de carrocería
- Que a partir del 1° de enero de 2008 el vehículo no haya sido objeto de modificación en sus características por cambio de tipo de carrocería de volqueta, mezcladoras (Mixer), compactadores o recolectores de basura o blindados para transporte de valores **a vehículo de carga**

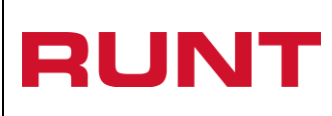

• Contar con una antigüedad igual o superior a veinticinco (25) años, contados a partir de la fecha de matrícula con relación a la fecha de postulación

Cada propietario podrá postular hasta un máximo de tres (3) vehículos. En todo caso no se podrán postular más de tres (3) vehículos, indistintamente que las mismas se acompañen de la autorización de reposición vehicular o no.

Si en el proceso de validación se evidencian diferencias entre la información registrada en la solicitud y la existente en el RUNT, la existencia de algún registro de acto de limitación o gravamen a la propiedad del vehículo que impida la realización del proceso o sanción ejecutoriada de aquellas que impiden la realización de trámites de tránsito, se rechazará la solicitud y se lo notificará en la dirección de correo electrónico registrada por usted.

Cuando la solicitud sea rechazada, usted podrá en cualquier tiempo, una vez subsanadas las causas que dieron lugar al rechazo de la solicitud, presentar la misma nuevamente.

Posteriormente las solicitudes de **Postulación para el reconocimiento económico por desintegración física total,** en estado **Aceptado,** serán validadas por un funcionario del Ministerio de Transporte, quien si es viable registrará en el RUNT para la misma la existencia de la disponibilidad presupuestal, con lo cual la aplicación de manera automática remitirá al correo electrónico del propietario (CIUDADANO) que se registre en la solicitud, la información del registro por parte del MT, de la aceptación de la existencia de la disponibilidad presupuestal dentro del proceso de postulación y el llamado del vehículo.

Al ser notificado de la aceptación de la existencia de la disponibilidad presupuestal, usted como propietario deberá gestionar lo siguiente:

- Ante la DIJIN la revisión técnica del vehículo, por desintegración física total con fines de reconocimiento económico, para que se constaten los guarismos de identificación de motor, serie o chasis
- Ante las entidades chatarrizadoras por desintegración física total confines de reconocimiento económico, el proceso de desintegración física o descomposición física de todos los componentes integrantes del automotor
- Ante el organismo de tránsito donde se encuentre matriculado el vehículo, la cancelación de la matrícula por desintegración física total confines de reconocimiento económico

Una vez cancelada la matrícula del vehículo por desintegración física total con fines de reconocimiento económico, el propietario del vehículo solicitará por escrito al Ministerio de Transporte, la expedición del acto administrativo de reconocimiento económico y el pago del incentivo, adjuntando la certificación bancaria, fotocopia de la cedula de ciudadanía y el formulario único de beneficiario debidamente diligenciado.

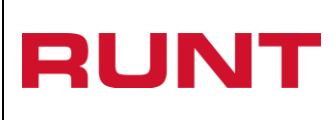

El Ministerio de Transporte o quien este delegue, previa la verificación en el Sistema RUNT que el vehículo fue desintegrado y cancelada su matrícula, expedirá el acto administrativo de reconocimiento del cien por ciento (100%) del valor del incentivo económico. El pago se realizará dentro de los treinta (30) días siguientes, siempre y cuando exista disponibilidad en el Programa Anual de Caja.

## **Es importante tener en cuenta que:**

- La presentación de los procedimientos está en el mismo orden en el cual el menú se visualiza dentro de la aplicación HQ-RUNT.
- Los campos de color salmón que aparecen dentro de cada una de las pantallas, son obligatorios, el no ingreso de información en los mismos, genera un mensaje informativo y no permite continuar con el proceso.
- El símbolo **b** antepuesto a un campo indica que el campo es de doble digitación. Si el campo no coincide, luego de digitar la información dos veces, cambia a color rosado. Si las dos digitaciones coinciden, el campo cambia a color verde.

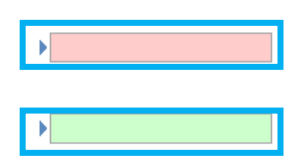

• En los campos de fecha, se presenta el ícono que permite buscar una fecha. Al dar clic sobre este ícono, el sistema despliega una ventana con el mes actual.

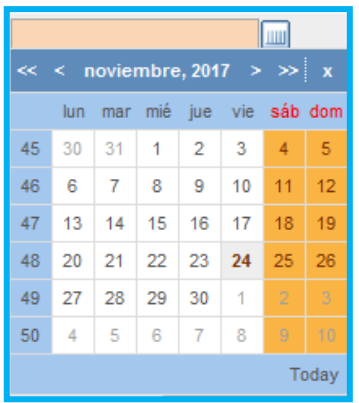

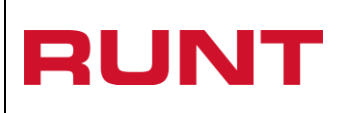

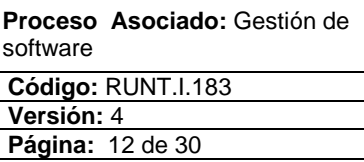

Con los botones  $\leq y$  > puede desplazarse un mes adelante y atrás. Con los botones  $\leq y$  $\gg$ puede desplazarse un año adelante y atrás.

Al dar clic sobre la fecha deseada, el sistema transfiere la información de la fecha seleccionada al campo desde el cual se hizo el llamado.

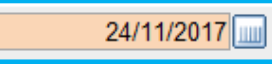

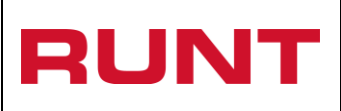

# <span id="page-12-0"></span>**4. Registro de postulación**

#### <span id="page-12-1"></span>**4.1 Ingreso**

Ingrese a la URL de la página web del RUNT [www.runt.com.co.](http://www.runt.com.co/)

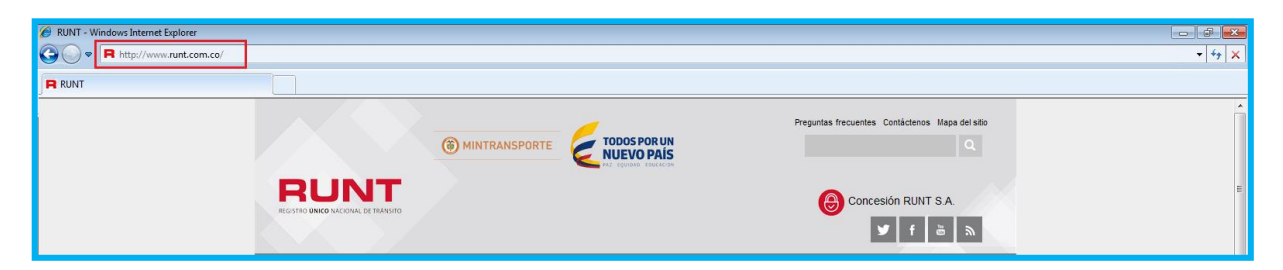

Seleccione la opción "**Ciudadanos**":

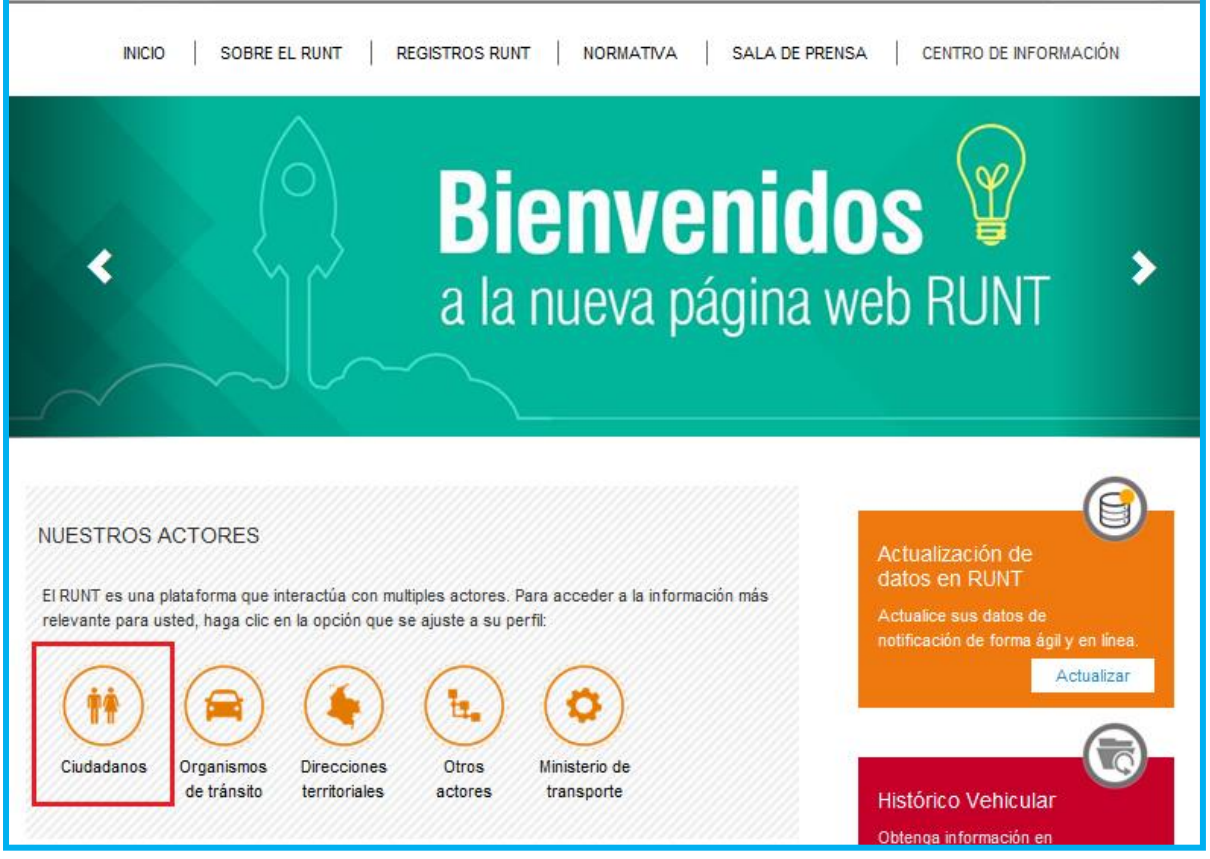

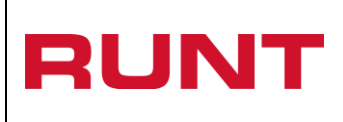

# Ubique el trámite "**REGISTRO DE POSTULACIÓN":**

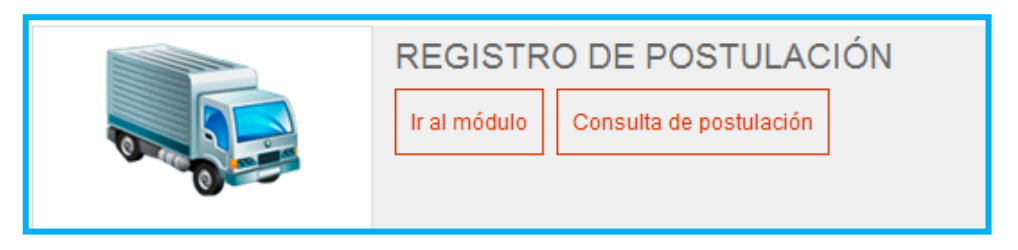

De clic en el botón "Ir al módulo"

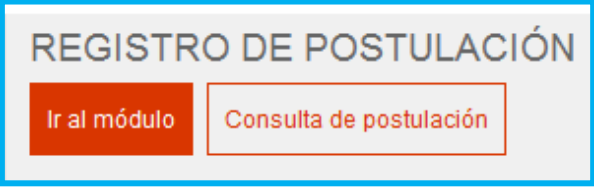

A continuación se detalla el procedimiento aplicable a la postulación "Desintegración física total con fines de reconocimiento económico".

## <span id="page-13-0"></span>**4.2 Módulo de "Registro de postulación"**

Al ingresar al módulo de "Registro de postulación", el sistema despliega la siguiente pantalla:

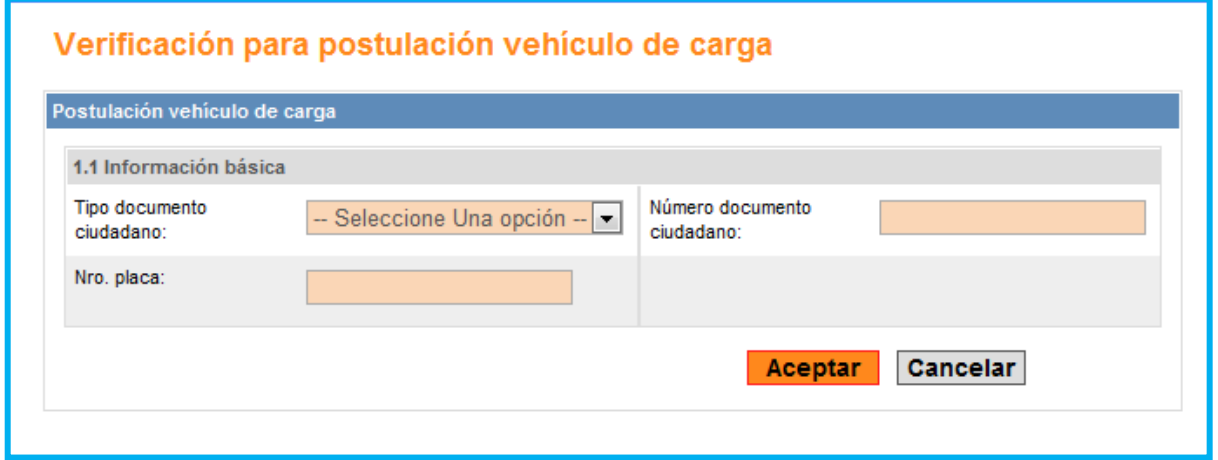

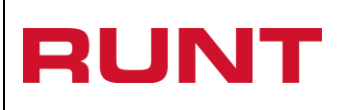

Información básica:

## **Tipo documento ciudadano:**

Campo obligatorio. Seleccione de la lista desplegable el tipo de identificación del ciudadano.

#### **Nro. Placa:**

Campo obligatorio. Ingrese el número de placa del vehículo.

#### **Número documento ciudadano:**

Campo obligatorio. Ingrese el número de documento del ciudadano.

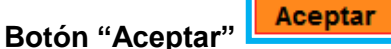

De clic en el botón para continuar con el proceso de postulación en el sistema.

**Cancelar Botón "Cancelar"**

De clic en el botón para cancelar la acción a realizar.

## <span id="page-14-0"></span>**4.3 Postulación del vehículo de carga**

Registre la información requerida y de clic en el botón "Aceptar"

Aceptar

En caso que no se ingrese toda la información obligatoria, el sistema despliega el respectivo mensaje debajo a cada campo involucrado. En tal caso, verifique la información diligenciada.

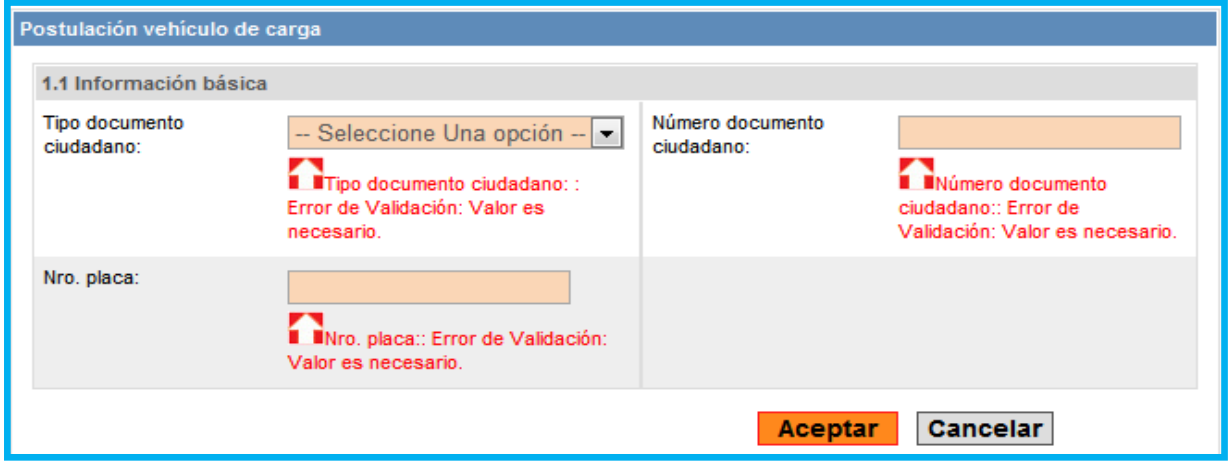

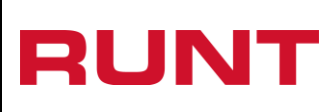

**Proceso Asociado:** Gestión de software **Código:** RUNT.I.183 **Versión:** 4 **Página:** 16 de 30

En caso que se ingrese un formato de placa no válido del RNA, el sistema despliega el respectivo mensaje en la parte superior. En tal caso, verifique la información diligenciada:

#### Advertencia

El formato de la placa ingresada no corresponde con un formato válido del RNA, por favor ingrese un número de placa correcto.

En caso que la placa ingresada del vehículo la modalidad de transporte del vehículo es diferente de CARGA, el sistema despliega el respectivo mensaje en la parte superior. En tal caso, verifique la información diligenciada:

Advertencia La modalidad de servicio del vehículo identificado con la placa KHG025 es diferente de CARGA.

En caso que la placa ingresada del vehículo posea una postulación en estado ACEPTADA registrada previamente, el sistema despliega el respectivo mensaje en la parte superior. En tal caso, verifique la información diligenciada:

#### Advertencia El vehículo identificado con la placa RDH942 tiene asociada una postulación en estado ACEPTADA, por tanto no se permite el registro de una nueva postulación.

En caso que la persona postulante se encuentre en un estado diferente de ACTIVA, el sistema despliega el respectivo mensaje en la parte superior. En tal caso, verifique la información diligenciada:

#### **Advertencia**

La persona identificada con C.C. 7.987.654.654 se encuentra en estado diferente de ACTIVA en el sistema por tanto no se puede realizar el registro de la postulación.

En caso que la persona postulante no corresponda a los propietarios activos asociados al Vehículo, el sistema despliega el respectivo mensaje en la parte superior. En tal caso, verifique la información diligenciada:

#### Advertencia

Advertencia

El tipo y número de documento ingresado no corresponde con alguno de los propietarios activos para el vehículo.

En caso que la placa ingresada no este registrada en el RUNT, el sistema despliega el respectivo mensaje en la parte superior. En tal caso, verifique la información diligenciada:

No existe un automotor registrado asociado a la placa RST548

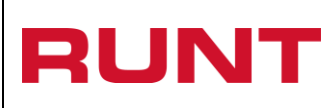

En caso que la placa ingresada no se encuentre en estado ACTIVO en el RUNT, el sistema despliega el respectivo mensaje en la parte superior. En tal caso, verifique la información diligenciada:

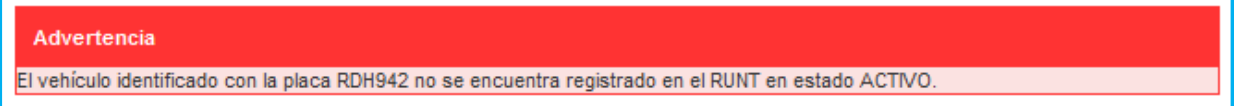

En caso que la información diligenciada haya sido ingresada completa y sea consistente, el sistema despliega la siguiente pantalla:

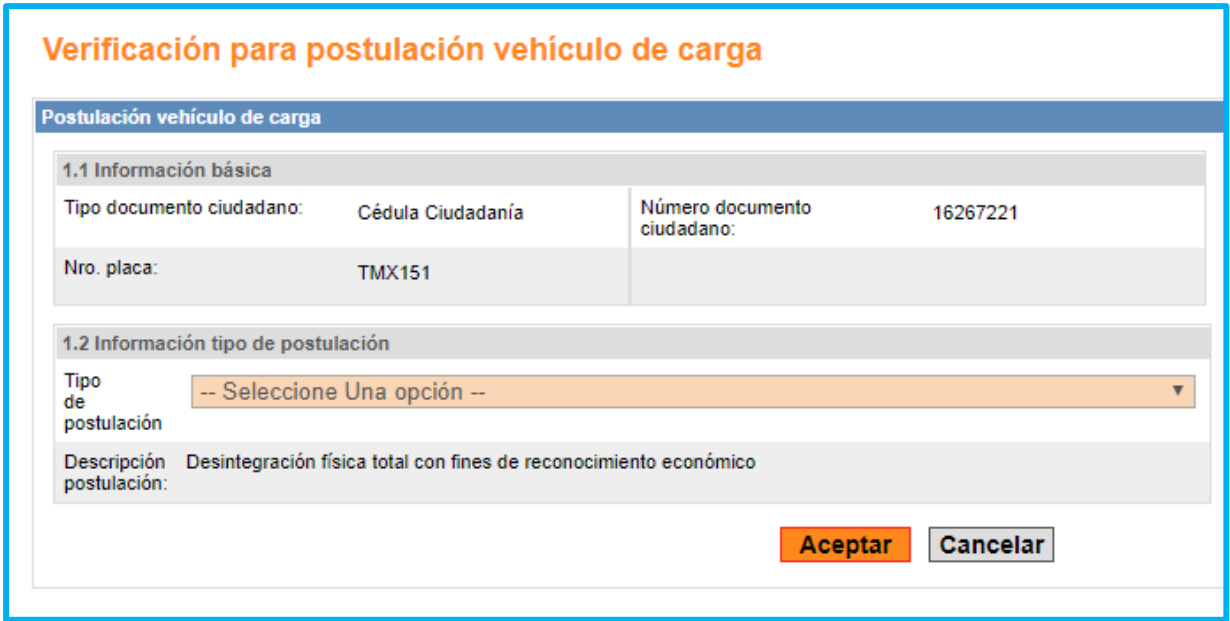

El sistema carga la información registrada anteriormente en la sección ""Información básica" y habilita la sección "Información tipo de postulación" para continuar con la Postulación vehículo de carga

## **Información básica**

## **Tipo documento ciudadano:**

Campo No editable. Presenta el tipo documento que corresponde al propietario del vehículo.

## **Nro. Placa:**

Campo No editable. Presenta la placa del vehículo para el cual se realizará la postulación a través del sistema.

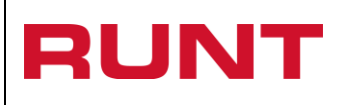

### **Número documento ciudadano:**

Campo No editable. Presenta el número de identificación que corresponde al propietario del vehículo.

### **Información tipo de postulación**

#### **Tipo de postulación:**

Campo obligatorio. Seleccione de la lista desplegable el tipo de postulación.

#### **Descripción postulación:**

Campo No editable. Presenta la descripción de la postulación seleccionada en la lista tipo de postulación.

Aceptar **Botón "Aceptar":** 

De clic en el botón para registrar la información diligenciada.

**Cancelar Botón "Cancelar":** 

De clic en el botón para cancelar el registro.

## <span id="page-17-0"></span>**4.4 Información tipo de postulación**

El sistema despliega la siguiente ventana para seleccionar el tipo de postulación:

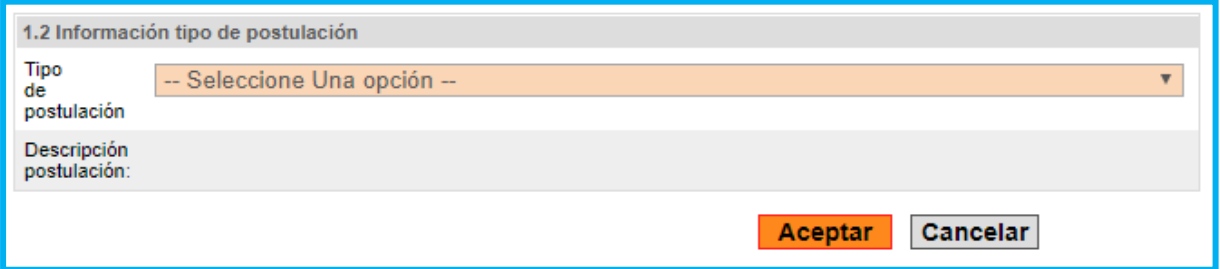

En caso que no se ingrese la información obligatoria, el sistema despliega el respectivo mensaje debajo a cada campo involucrado. En tal caso, verifique la información diligenciada:

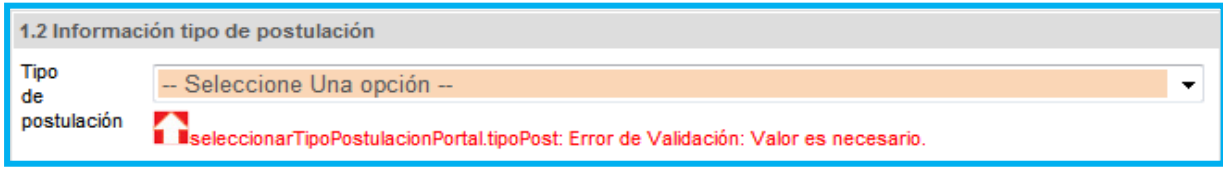

Una vez seleccione el tipo de postulación requerido, se da clic en el botón "Aceptar":

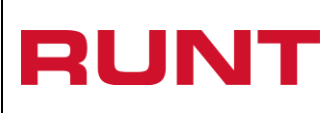

**Proceso Asociado:** Gestión de software **Código:** RUNT.I.183

**Versión:** 4

**Página:** 19 de 30

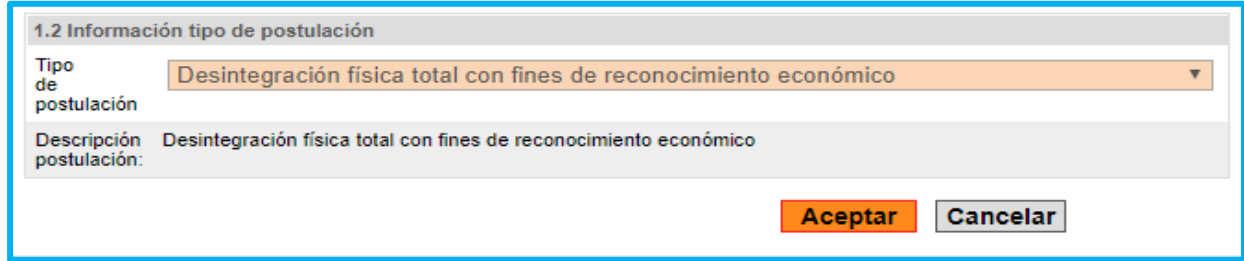

El siguiente formulario se debe diligenciar en su totalidad, en caso que no se ingrese toda la información obligatoria, el sistema despliega el respectivo mensaje debajo a cada campo involucrado. En tal caso, verifique la información diligenciada:

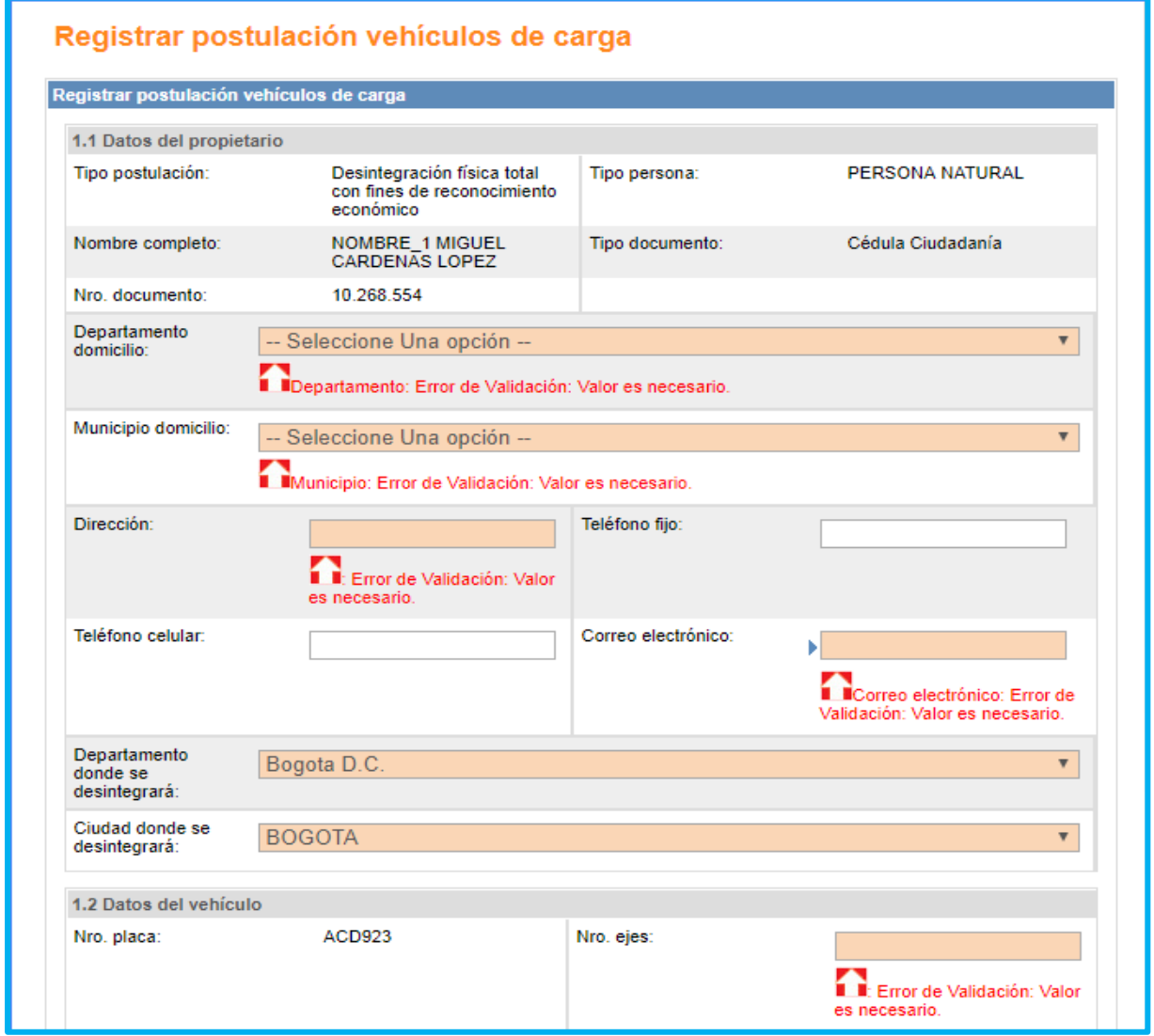

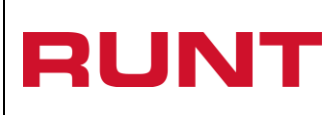

**Proceso Asociado:** Gestión de software

**Código:** RUNT.I.183 **Versión:** 4

**Página:** 20 de 30

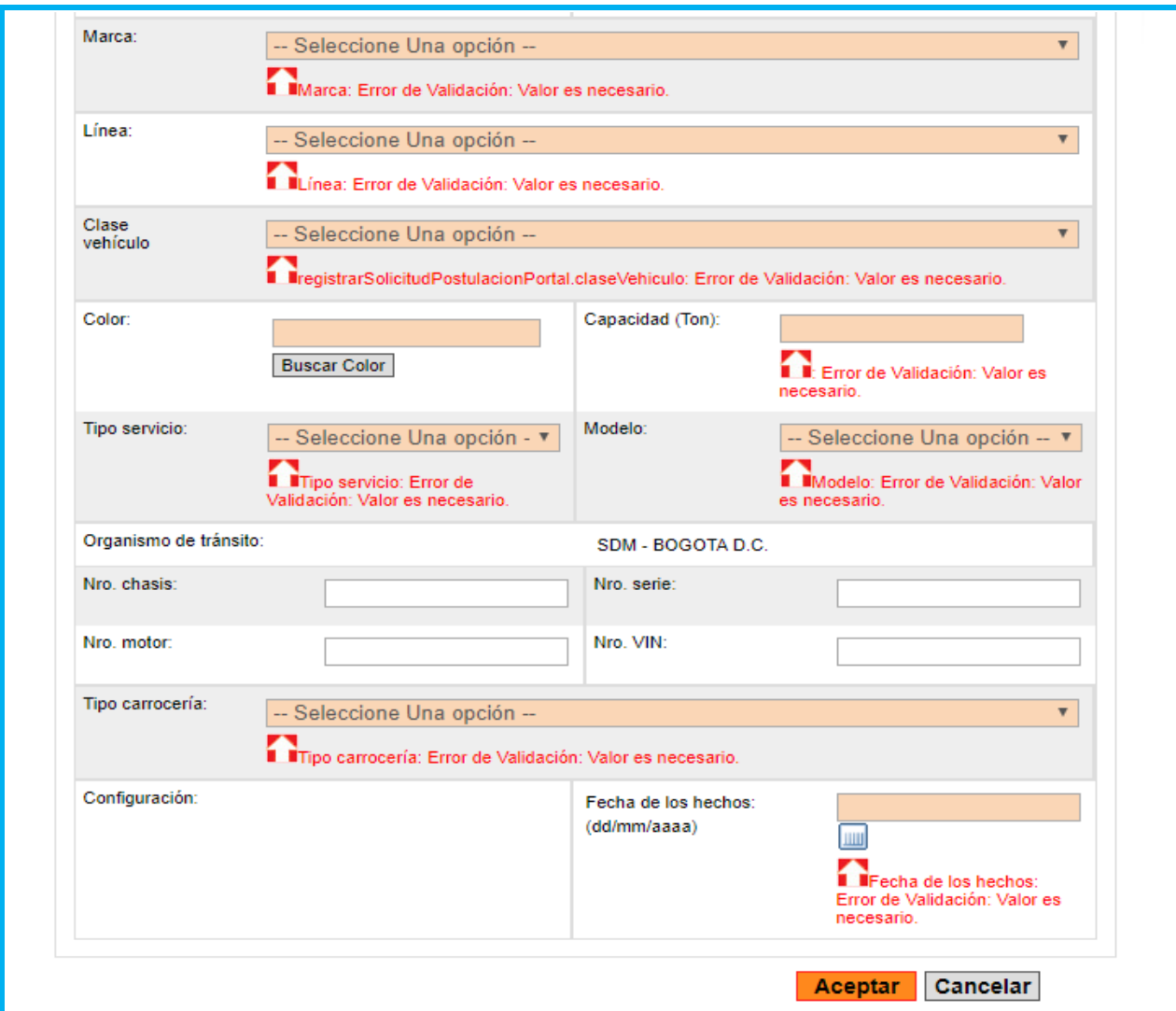

Registrar postulación vehículos de carga

## **Datos del propietario:**

#### **Tipo postulación:**

Campo No editable. Presenta el tipo de postulación.

## **Nombre completo:**

Campo No editable. Presenta nombre completo del propietario del vehículo.

## **Nro. Documento ciudadano:**

Campo No editable. Presenta el número del documento del propietario del vehículo.

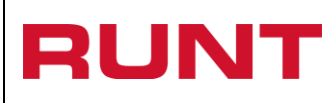

**Versión:** 4 **Página:** 21 de 30

### **Tipo persona:**

Campo No editable. Presenta el tipo de persona.

#### **Tipo Documento:**

Campo No editable. Presenta el tipo de documento.

#### **Departamento domicilio:**

Campo obligatorio. Seleccione de la lista desplegable el departamento.

#### **Municipio domicilio:**

Campo obligatorio. Seleccione de la lista desplegable el municipio.

#### **Dirección:**

Campo obligatorio. Ingrese la dirección.

## **Teléfono celular:**

Modo editable. Ingrese el número de teléfono celular.

# **Teléfono fijo:**

Modo editable. Ingrese el número de teléfono fijo.

### **Correo electrónico:**

Campo obligatorio. Ingrese el correo electrónico a doble digitación.

#### **Departamento donde se desintegrará:**

Campo obligatorio. Seleccione de la lista desplegable el departamento.

#### **Ciudad donde se desintegrará:**

Campo obligatorio. Seleccione de la lista desplegable la ciudad.

## **Datos del vehículo:**

#### **Nro. Placa:**

Campo No editable. Presenta la placa del vehículo.

#### **Nro. Ejes:**

Campo No editable. Presenta los ejes que posee el vehículo.

## **Marca:**

Campo obligatorio. Seleccione de la lista desplegable la marca del vehículo.

## **Línea:**

Campo obligatorio. Seleccione de la lista desplegable la línea del vehículo.

## **Clase vehículo:**

Campo obligatorio. Seleccione de la lista desplegable la clase del vehículo.

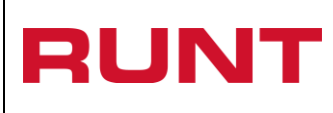

## **Color:**

Campo obligatorio. Dé clic sobre el botón "Buscar color" **E**uscar Color] el sistema despliega una pantalla alterna, como la siguiente:

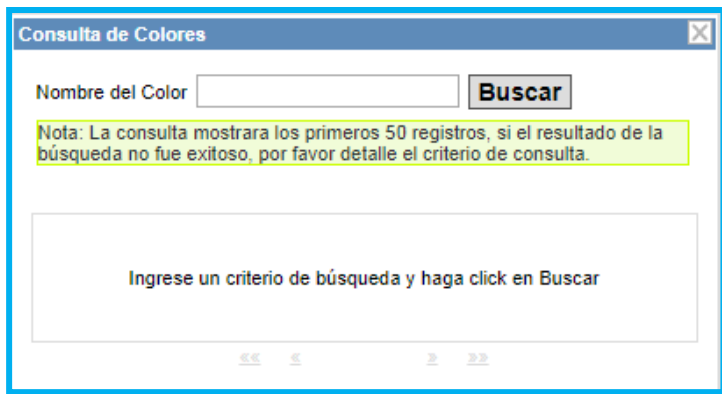

Digite el color o colores a buscar en la base de datos, dé clic sobre el botón "Buscar" **Buscar** 

el sistema muestra la lista de colores encontrados que cumplen los criterios de búsqueda registrados. Se debe tener en cuenta que si en la parte inferior de la lista se muestran varios números de páginas se debe dar clic al ícono  $L^2$  para visualizar la información de las páginas posteriores y en el ícono  $\leq$  para visualizar la información de las páginas anteriores.

Esta consulta muestra los 50 primeros registros, si el color no se encuentra dentro de estos, se debe detallar más el color a buscar. El sistema busca y recupera de la tabla de colores, el color o colores que cumpla con el dato registrado, para que el usuario seleccione el que corresponda exactamente con el registrado para el vehículo a postular.

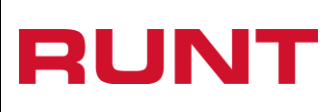

**Proceso Asociado:** Gestión de software

**Código:** RUNT.I.183 **Versión:** 4

**Página:** 23 de 30

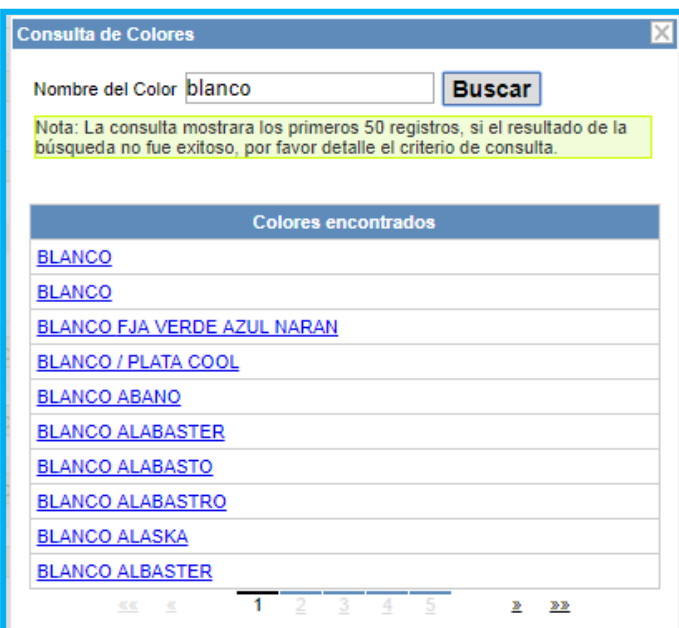

Dé clic sobre el color del vehículo, con lo cual el sistema transfiere la información o el color seleccionado, a la casilla del color del formulario.

#### **Tipo servicio:**

Campo obligatorio. Seleccione de la lista desplegable el tipo servicio.

#### **Capacidad (Ton):**

Campo obligatorio. Ingrese la capacidad del vehículo en toneladas.

#### **Tipo servicio:**

Campo obligatorio. Seleccione de la lista desplegable el modelo.

#### **Organismo de tránsito:**

Campo No editable. Presenta el nombre del organismo de tránsito.

#### **Nro. Chasis:**

Modo editable. Ingrese el número de chasis del vehículo.

#### **Nro. Motor:**

Modo editable. Ingrese el número de motor del vehículo.

#### **Nro. Serie:**

Modo editable. Ingrese el número de serie del vehículo.

## **Nro. VIN:**

Modo editable. Ingrese el número de VIN del vehículo.

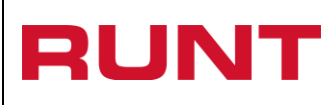

## **Tipo carrocería:**

Campo obligatorio. Seleccione de la lista desplegable el tipo de carrocería.

## **Configuración:**

Campo No editable. Presenta la configuración del vehículo.

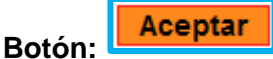

De clic en el botón para registrar la información diligenciada.

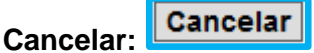

De clic en el botón para cancelar el registro.

En caso que no se ingrese información acorde al formato del dato, el sistema despliega el respectivo mensaje debajo a cada campo involucrado. En tal caso, verifique la información diligenciada.

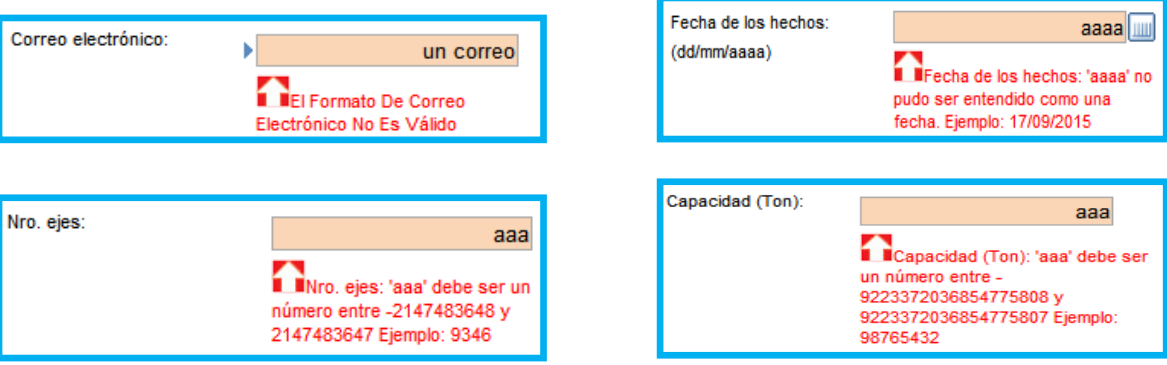

En caso que la información diligenciada haya sido ingresada completa y correctamente, de clic en el botón "Aceptar" y seguidamente el sistema despliega la siguiente pantalla resumen:

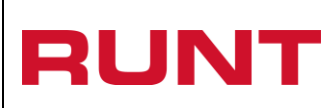

**Proceso Asociado:** Gestión de software

**Código:** RUNT.I.183 **Versión:** 4

**Página:** 25 de 30

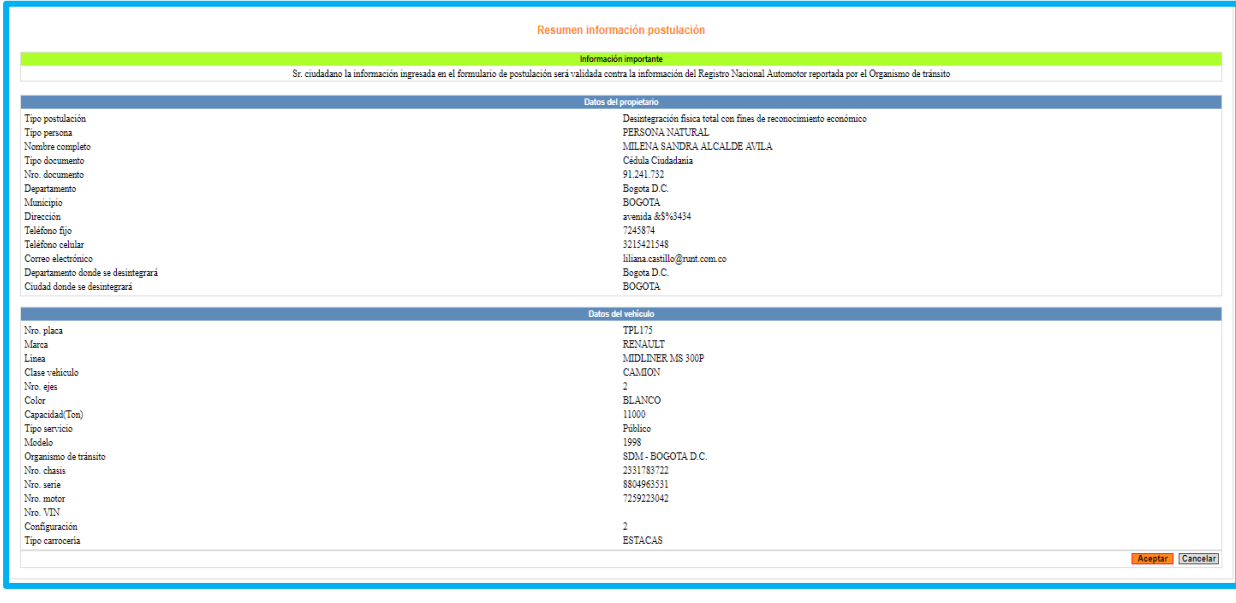

Aceptar **Botón:** 

De clic en el botón para registrar la información diligenciada.

Cancelar: Cancelar

De clic en el botón para cancelar el registro.

## <span id="page-24-0"></span>**4.5 Resultado Solicitud**

## **Postulación Aceptada:**

En caso de, que la postulación tenga resultado: Aprobado, el sistema despliega la siguiente pantalla donde usted visualiza el resultado con el consecutivo de la solicitud. Adicionalmente, el sistema de manera inmediata le remite a su dirección de correo electrónico registrado, el resultado del procedimiento realizado. Para finalizar, de clic en el botón "Aceptar".

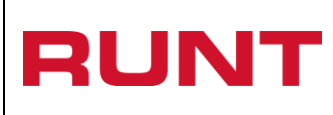

**Proceso Asociado:** Gestión de software **Código:** RUNT.I.183 **Versión:** 4

**Página:** 26 de 30

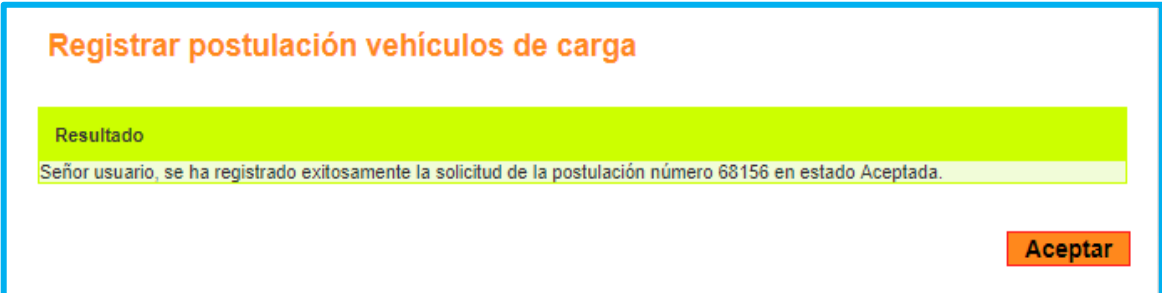

Al dar clic en el botón "Aceptar", el sistema lo remite a la pantalla de "Verificación para postulación vehículo de carga", con lo cual si se desea, puede iniciar nuevamente otro proceso de registro de postulación:

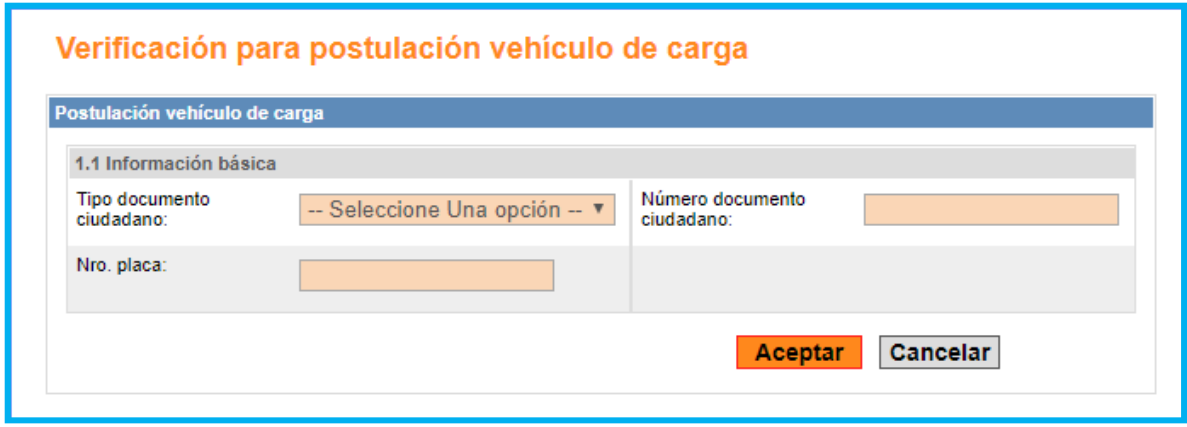

Adicionalmente, el resultado de la solicitud también es notificado al correo electrónico registrado en el procedimiento:

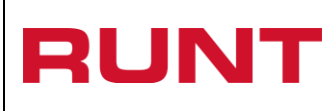

**Proceso Asociado:** Gestión de software

**Código:** RUNT.I.183 **Versión:** 4

**Página:** 27 de 30

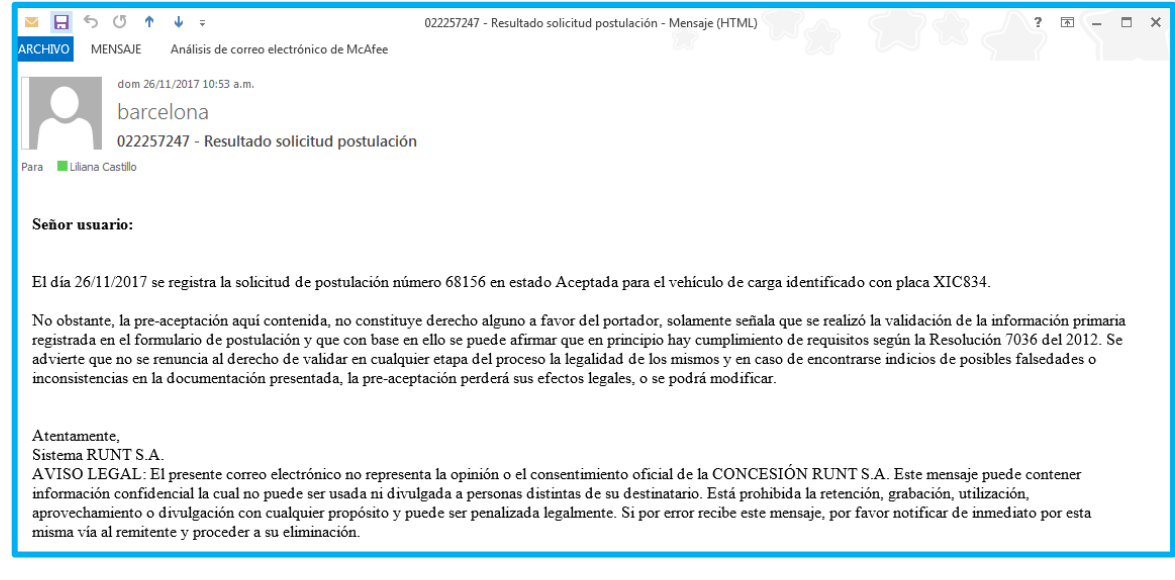

#### **Postulación Rechazada:**

En caso de, que la postulación tenga resultado: Rechazada, el sistema despliega la siguiente pantalla donde usted visualiza el resultado con el consecutivo de la solicitud. Adicionalmente, el sistema de manera inmediata le remite a su dirección de correo electrónico registrado, el resultado del procedimiento realizado.

Puede descargar el boletín en formato pdf desde el botón "Descargar Boletín". Para finalizar, de clic en el botón "Aceptar".

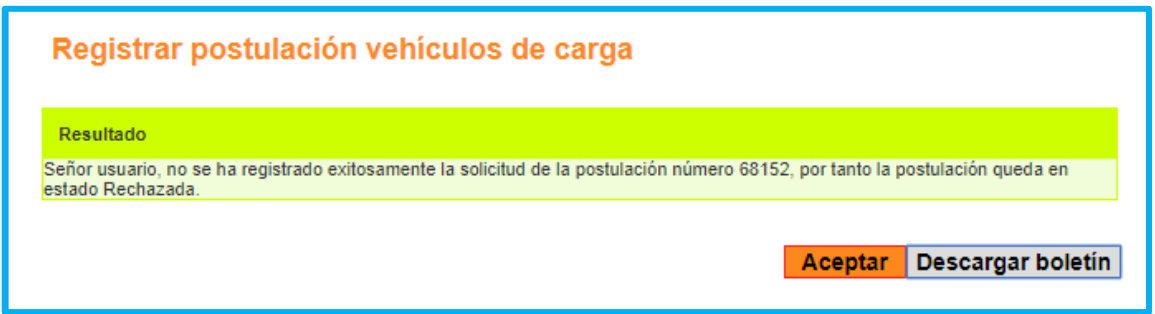

Desde el sistema se puede abrir el documento en una ventada del navegador, desde la cual puede guardar el documento en el equipo directamente. O se despliega una ventana emergente solicitándole al usuario la acción a realizar:

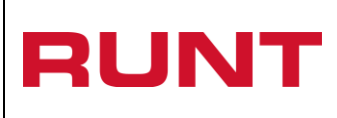

**Proceso Asociado:** Gestión de software **Código:** RUNT.I.183 **Versión:** 4

**Página:** 28 de 30

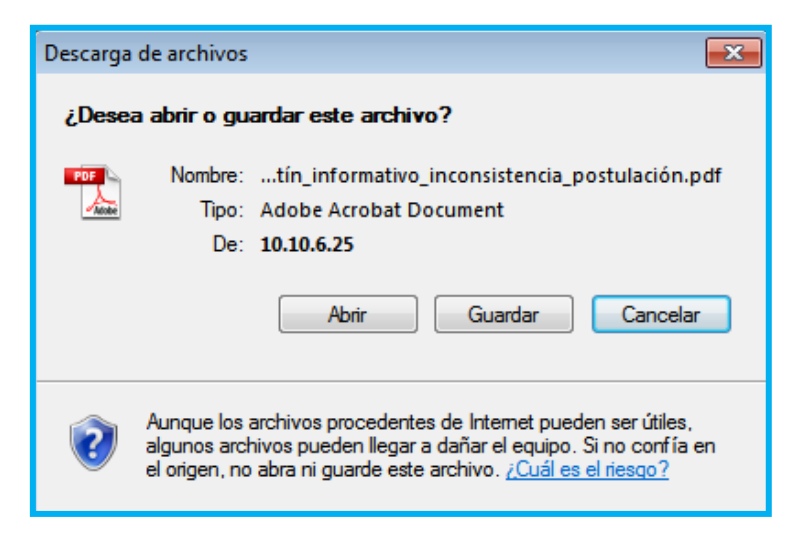

Si el usuario elige el botón "Guardar" **Louardar** el sistema permite almacenar el archivo en un destino seleccionado, para posterior apertura.

Si el usuario elige el botón "Abrir" **Abrir** el sistema muestra el informe generado en formato pdf.

Si el usuario elige el botón "Cancelar" **Cancelar** el sistema retorna a la pantalla principal anterior de consulta, es decir, cancela la generación informe.

El documento generado es similar al siguiente, relacionando las validaciones realizadas y por las cuales la solicitud fue rechazada:

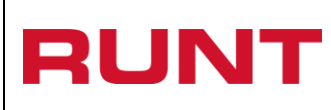

**Proceso Asociado:** Gestión de software

**Código:** RUNT.I.183 **Versión:** 4

**Página:** 29 de 30

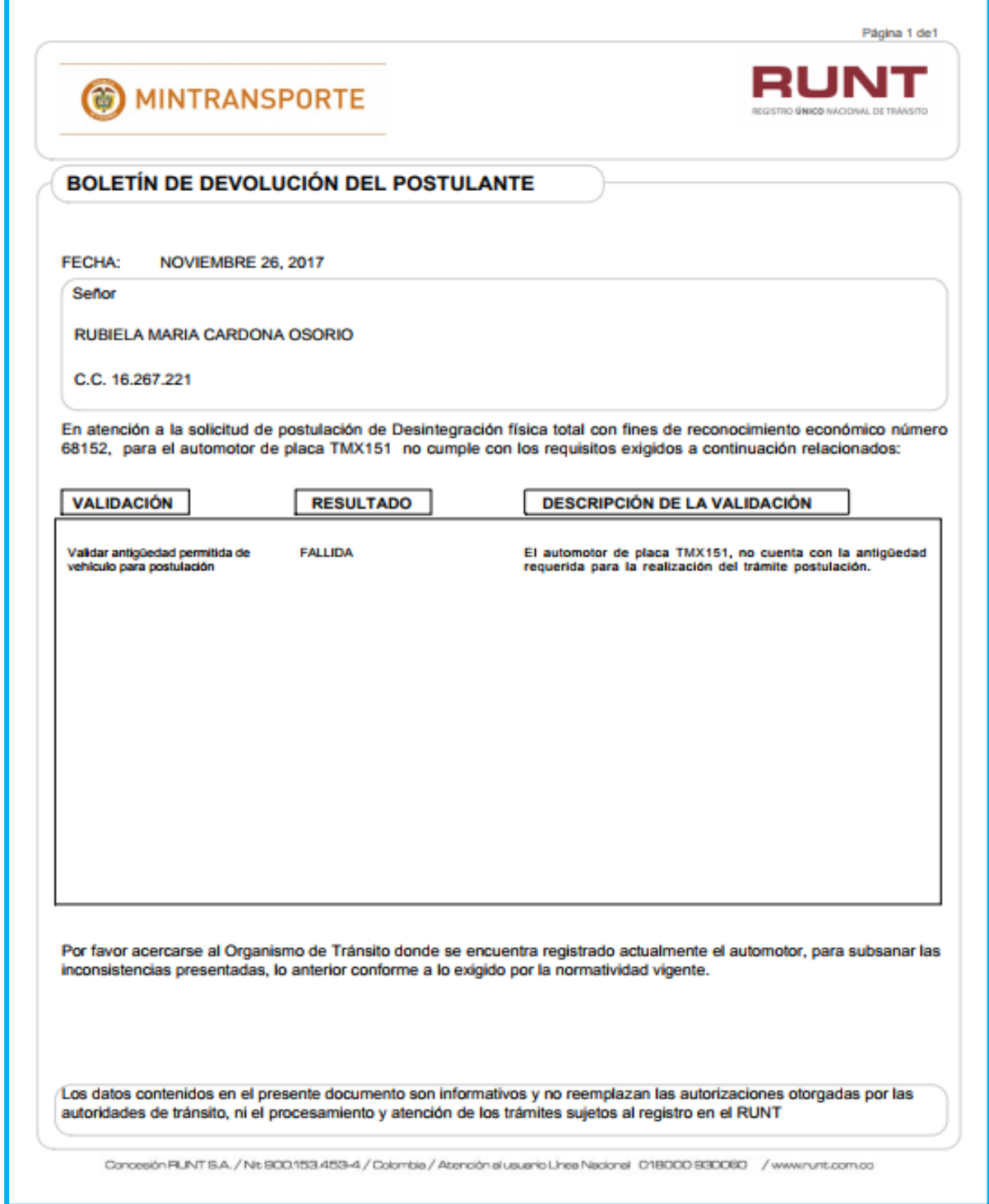

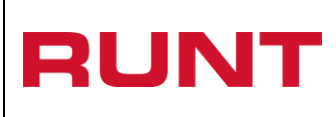

**Proceso Asociado:** Gestión de software **Código:** RUNT.I.183

**Versión:** 4 **Página:** 30 de 30

Adicionalmente, el resultado de la solicitud también es notificado al correo electrónico registrado en el procedimiento:

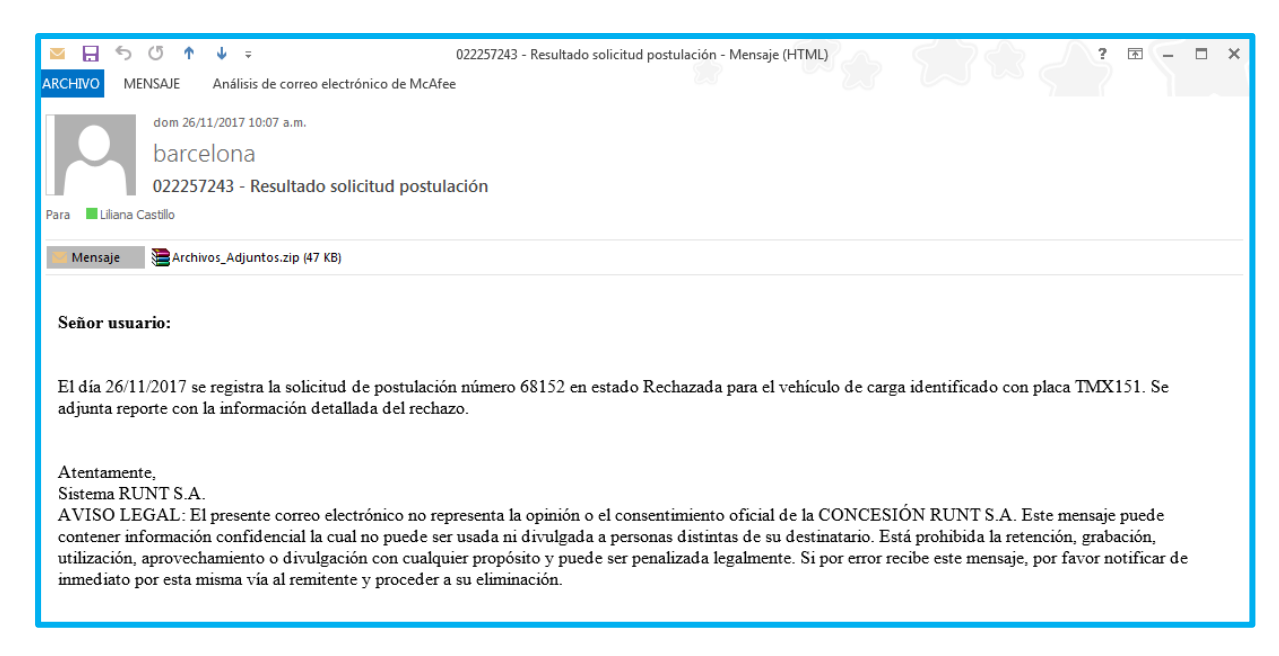

Al descomprimir el archivo adjunto, visualizará el resultado en un archivo en formato pdf, de la misma manera que se visualizó descargándolo desde la página.